## **How to View & Download Your W2 from ADP Workforce Now**

Log into ADP: [https://workforcenow.adp.com](https://workforcenow.adp.com/)

1. Click on: Myself > Pay > Pay & Tax Statements

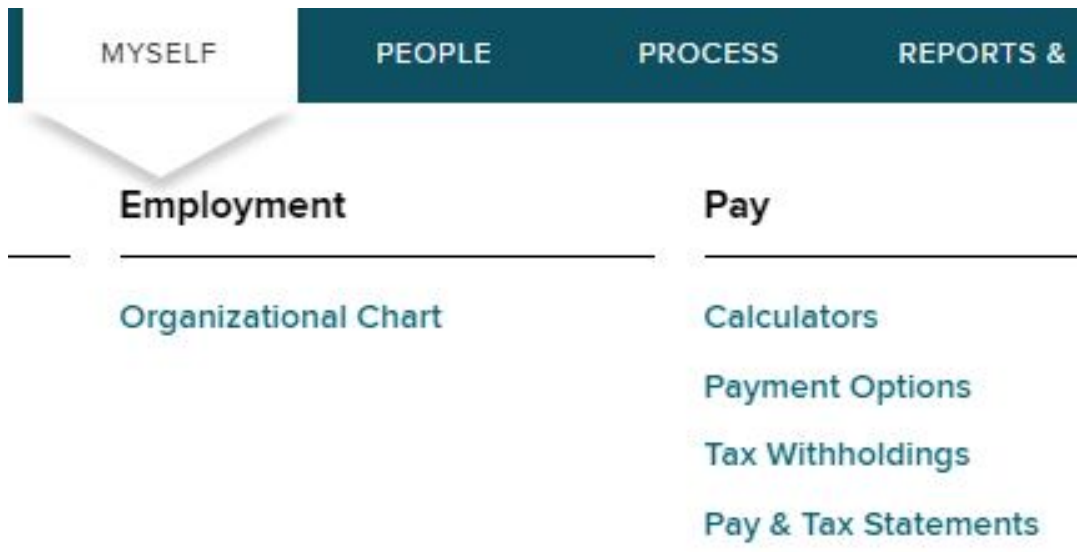

2. On the right side of the page, you will see the "Tax Statements" section. Click on "View All Statements"

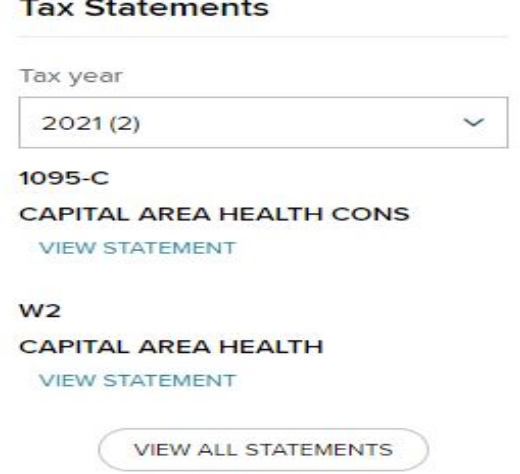

## 3. Security Checkpoint.

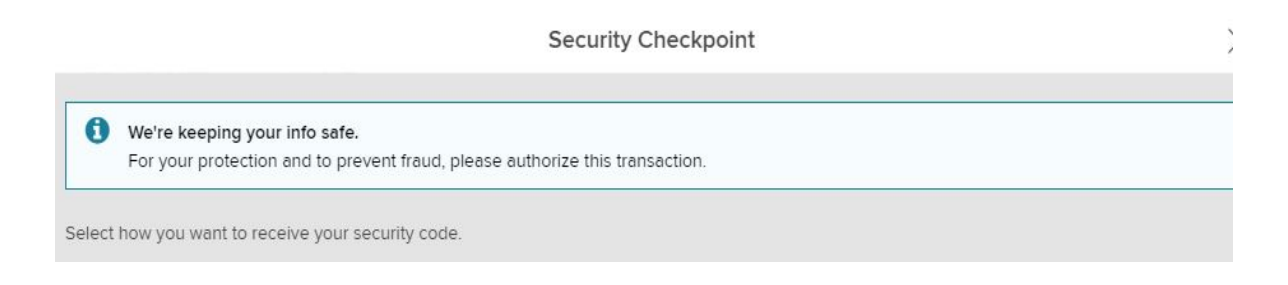

4. A new window will open within ADP. In the top right corner, you should click on "Print" or "Download" to save a copy of your W2.

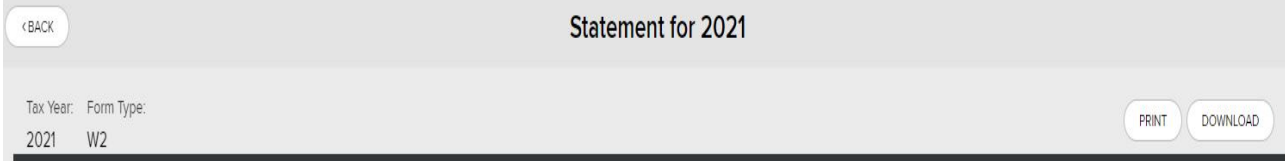

## 5. Go Paperless Option.

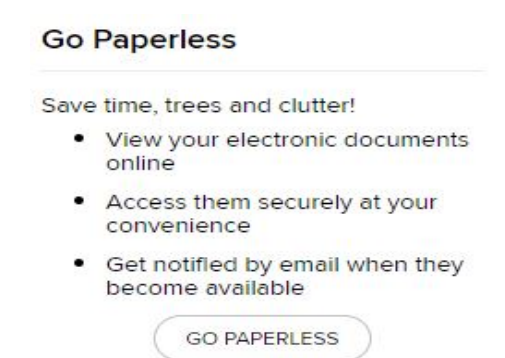